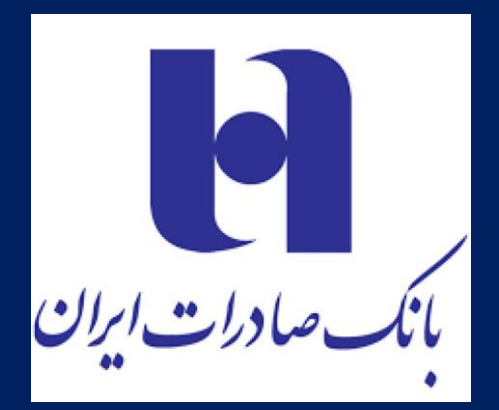

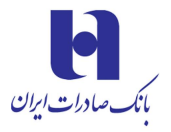

### **.1امکانات نرمافزار**

- **.1.1** قابلیت ثبتنام و ارسال کد فعالسازی برای کاربر
- **.1.2** امکان انتخاب مناطق قابل بهرهبرداری از خدمات
	- **.1.3** امکان ارسال پیام صوتی جهت انجام عملیات
- **.1.4** امکان ارتباط با مدیر مشتری مخصوص به خود
	- **.1.5** امکان دریافت گزارشات تراکنشها
		- **.1.6** امکان اطالع از نتیجه تراکنش
	- **.1.7** امکان ارسال پیام تصحیح یا لغو تراکنش
- **.1.8** امکان ارسال تصویر مشتری به منظور شناسایی
- **.1.9** پنل دریافت و مدیریت تراکنشها توسط مدیران حساب
	- **.1.10** مشاهده نرخ ارز
	- **.1.11** دریافت خدمات بانکی
	- **.1.12** منوی تخفیفات ویژه
		- **.1.13** بات تلگرام دستیار

#### **.2نحوه نصب** ios

جهتنصب برنامه به سایت بانک صادرات به آدرس <u>http://www.bsi.ir</u> مراجعه نموده و از طریق بخش لینکهای مفید، [نرم افزار مشتریان برتر](https://www.bsi.ir/pages/vipcustomer.aspx) را دانلود نموده، باتوجه به سیستم عامل گوشی نسخه اندروید یا ios روی لینک مربوطه کلیک کرده و login مینماییم.

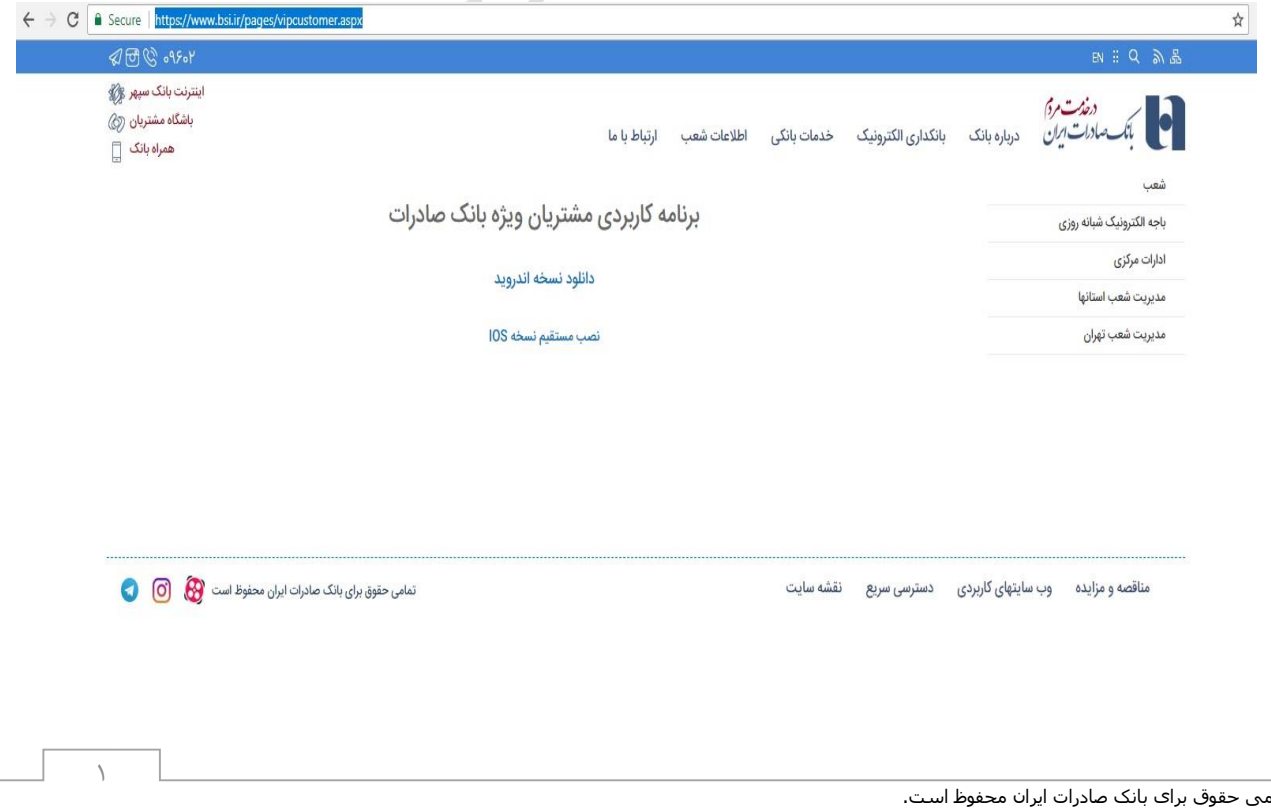

تمامی حقوق برای بانک صادرات ایران محفوظ است.

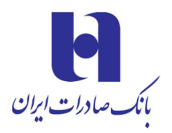

در صورتیکه در اجرای برنامه در 9ios خطای زیر دیده شد

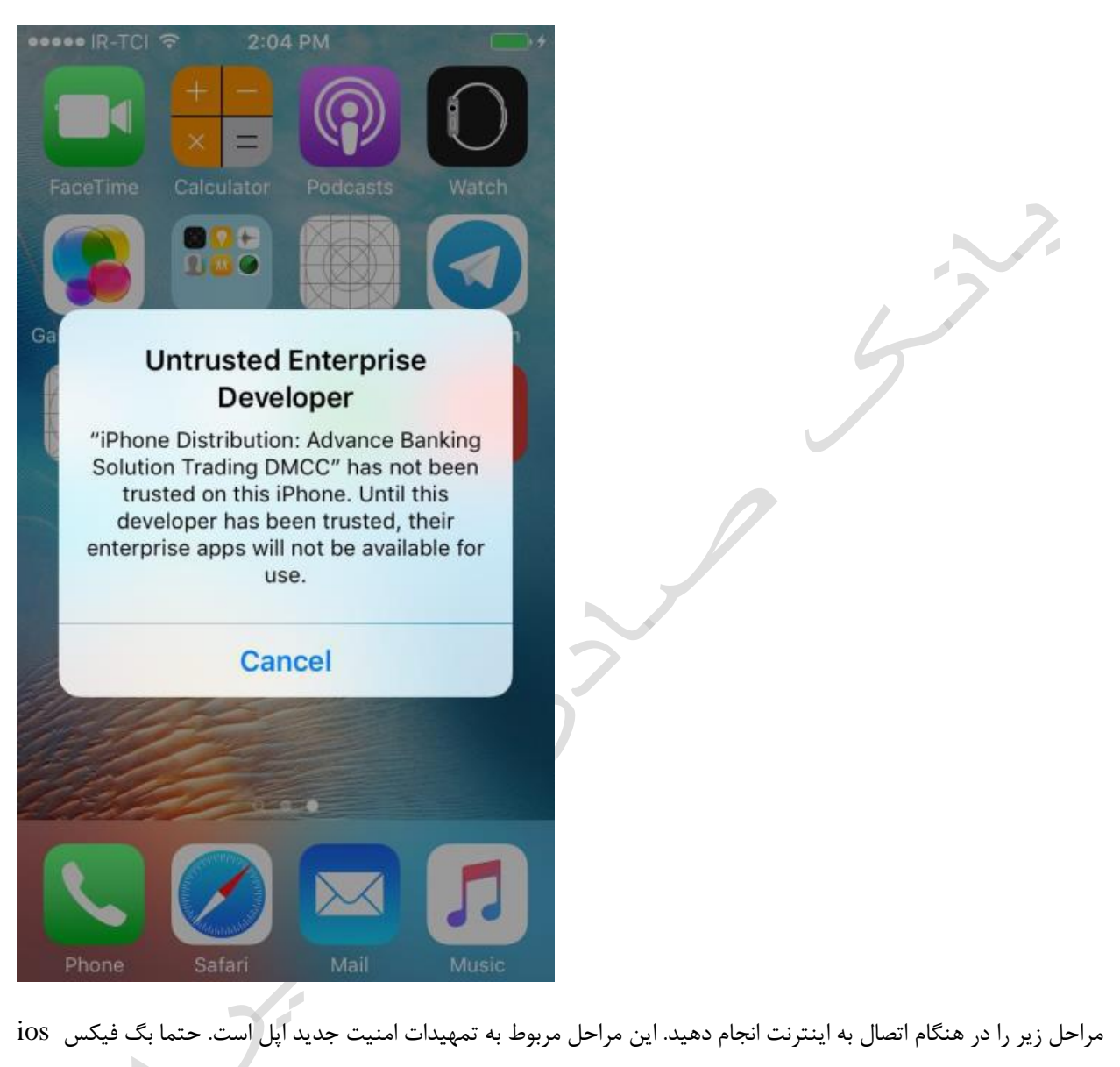

9.0.2 را نصب نمایید و مسیر زیر را دنبال کنید.

Setting/ general/ profile or device manager/ advance banking solution …/ trust/

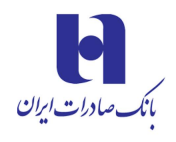

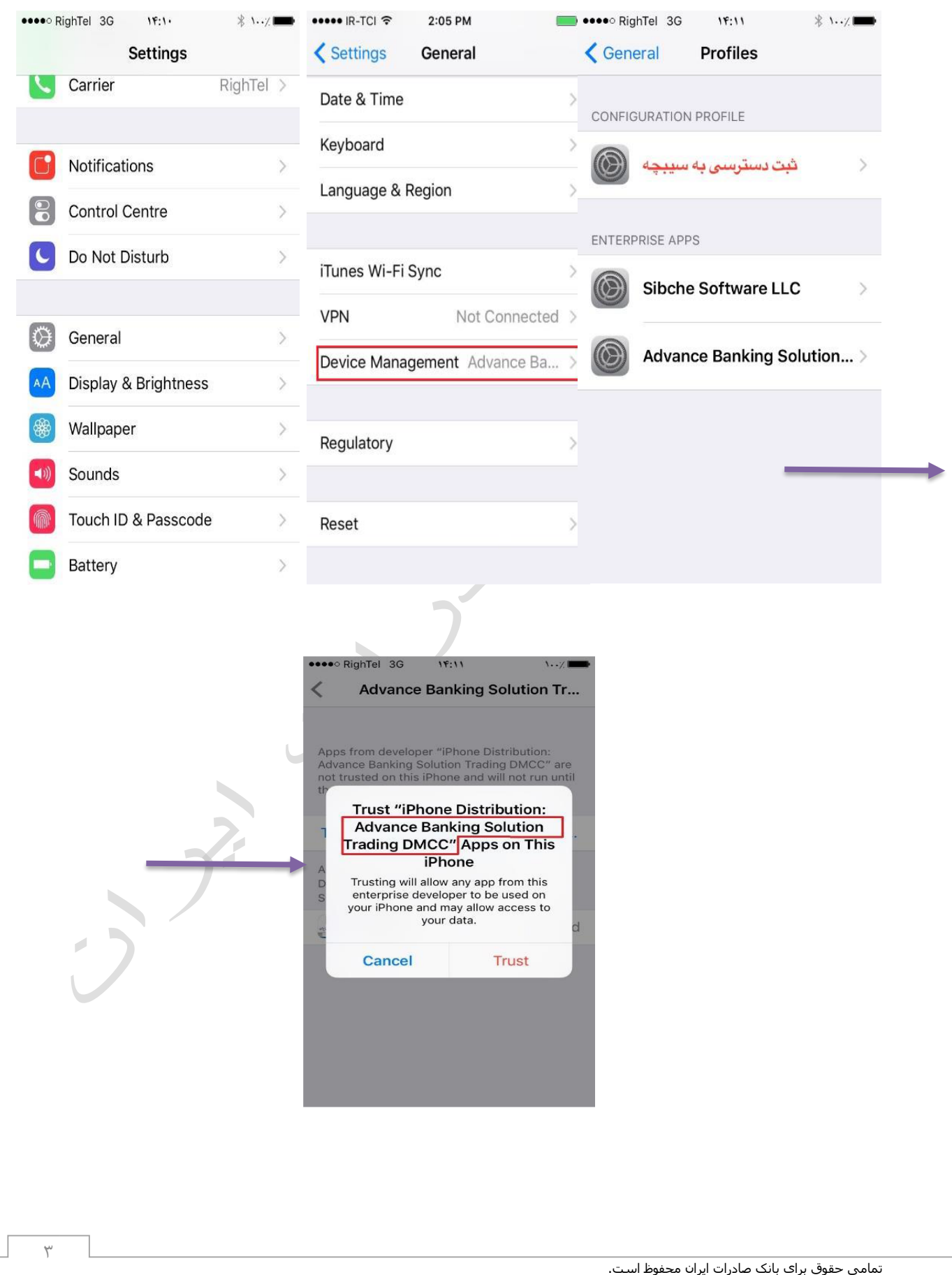

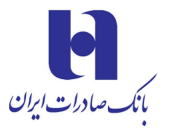

 $10$ 

وال خدمات بانکی <mark>کل</mark>

.... MTN Irancell LTE

 $10:42$ خانه

## **.3 کارکرد نرم افزار**

پس از نصب به راحتی وارد نرمافزار شده و امکان دریافت اطالعات و خدمات مختلف از طریق ورود به منوها فراهم میگردد. در این قسمت از طریق منوی خدمات بانکی، نرخ ارز، نقشه شعب به اطالعات مربوطه و مورد نظر دسترسی

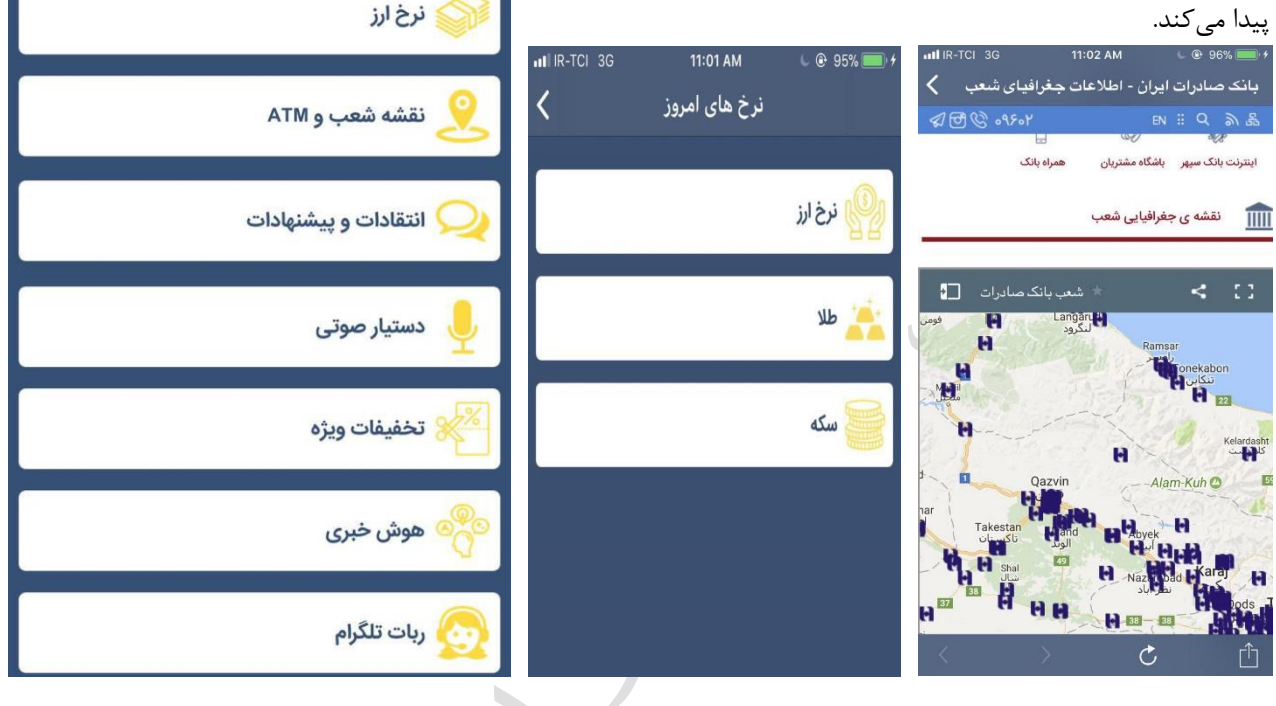

از طریق منوی انتقادات و پیشنهادات امکان ارسال پیام برای مدیر سامانه R-TCI 3G 11:02 AM  $\overline{\textbf{C}}$ انتقادات و پیشنهادات فراهم شده است. عنوان: از طریق ربات تلگرام نیز امکان اتصال به بات تلگرام و دریافت پاسخ سوال وجود دارد. SaderatVIP ••••• LTE 14:04  $10$  M<sup>+</sup>  $atm$  $\mathfrak{C}$ متن: **O** Telegram Open this page in "Telegram"? Cancel Open ثبت If you have Telegram, you can contact Dayan Smart Assistant right away.

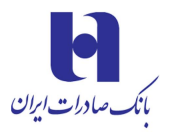

در قسمت منوی دستیار صوتی پس از ورود به منو درخواست ارسال شماره موبایل و ثبت نام برای شما ارسال میگردد.

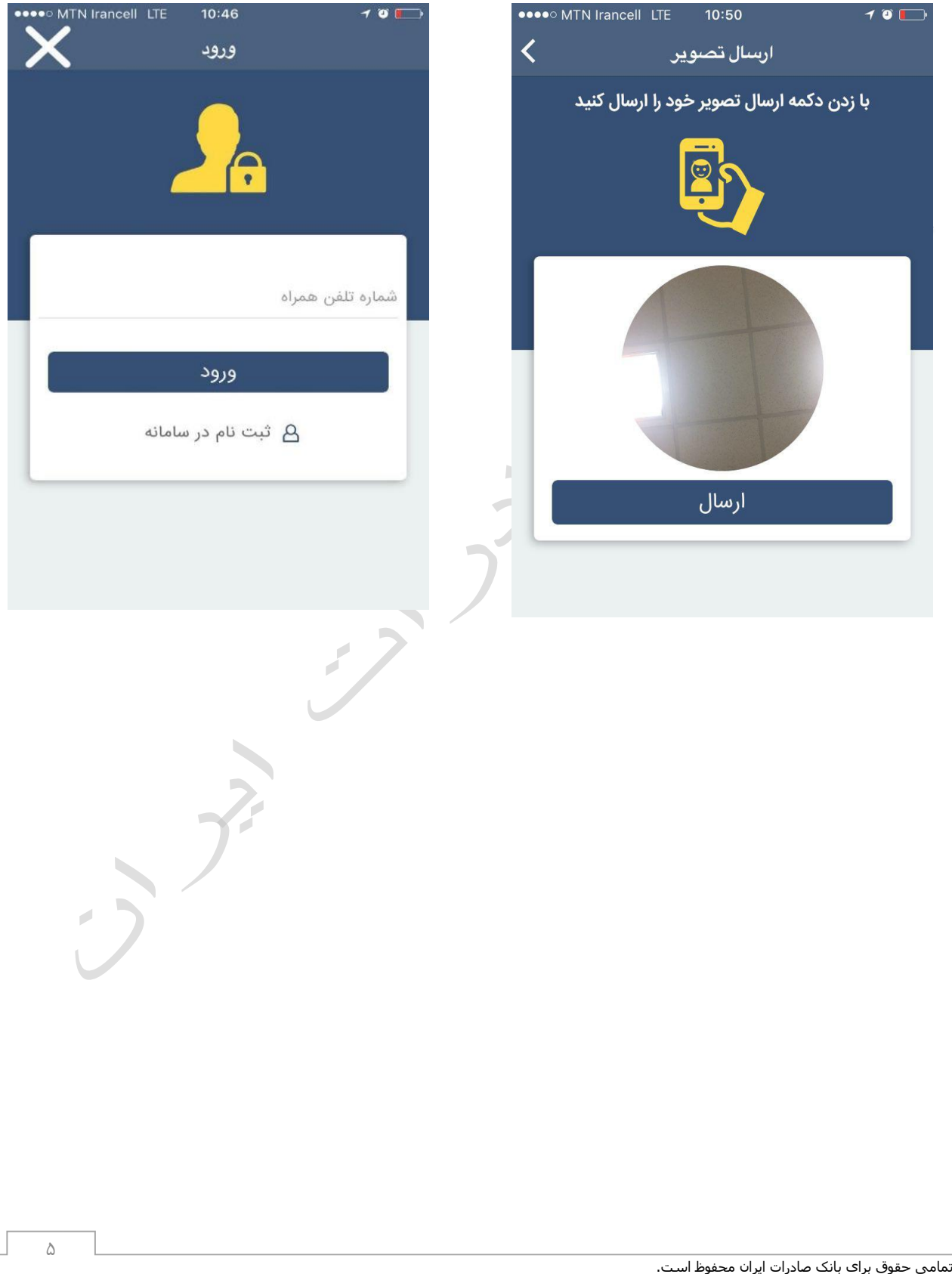

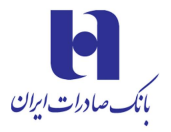

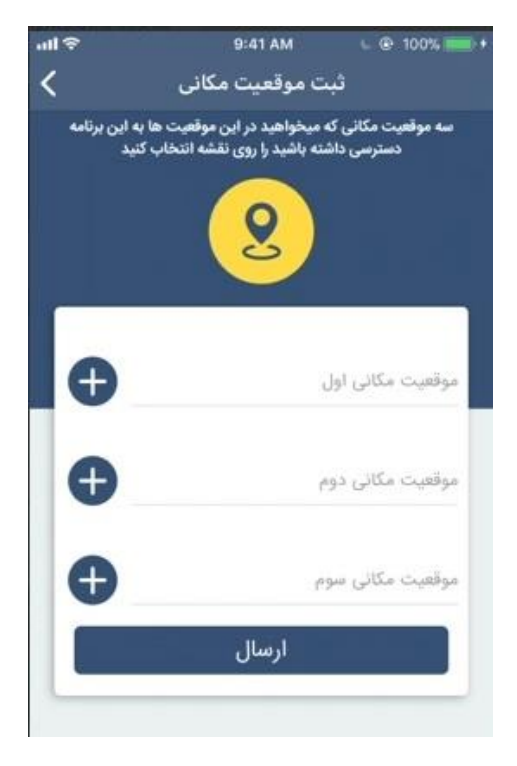

پس از ثبت شماره تلفن از شما درخواست دریافت عکس و ارسال آن میشود. بعد از ارسال عکس درصورتیکه نام شما در بین اسامی مشتریان برتر بانک موجود باشد ثبت شما تایید و کد تاییدیه برای شما ارسال میگردد که پس از ارسال کد تاییدیه ثبت نام با موفقیت صورت میگیرد. سپس از شما درخواست ارسال سه نقطه مکانی جهت استفاده از نرم افزار میگردد که باید ثبت نمایید.

از این پس مشتری میتواند با ارسال پیغام صوتی درخواست انجام خدمات بانکی را به مدیر مشتری خود در شعبه ارسال نماید. مدیر مشتری پس از دریافت درخواست و بررسی صحت آن تراکنش یا

درخواست را انجام داده و در پنل خود ثبت مینماید و نتیجه برای مشتری ارسال میگردد.

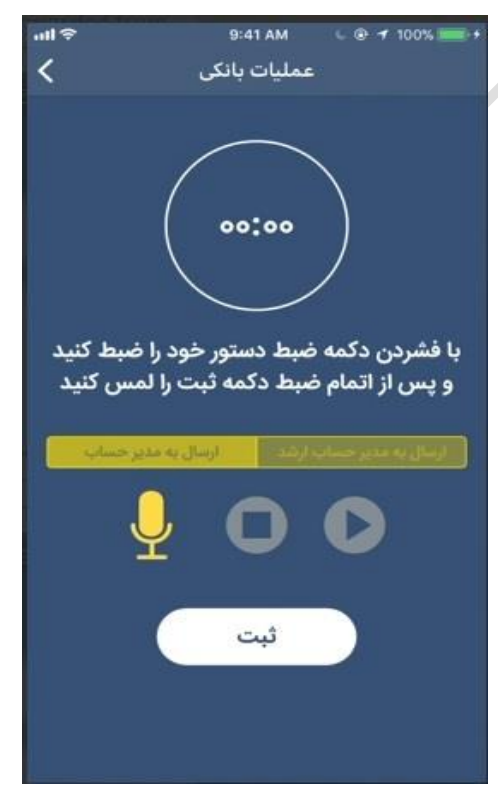

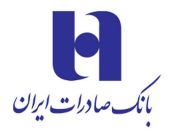

## **راهنمای استفاده از نرم افزار مشتریان برتر بانک صادرات ایران**

همچنین مشتری میتواند پیشینه تراکنشها را مشاهده نموده و امکان اصالح تراکنش یا مکان قابل بهرهبرداری از نرم افزار نیز فراهم است.

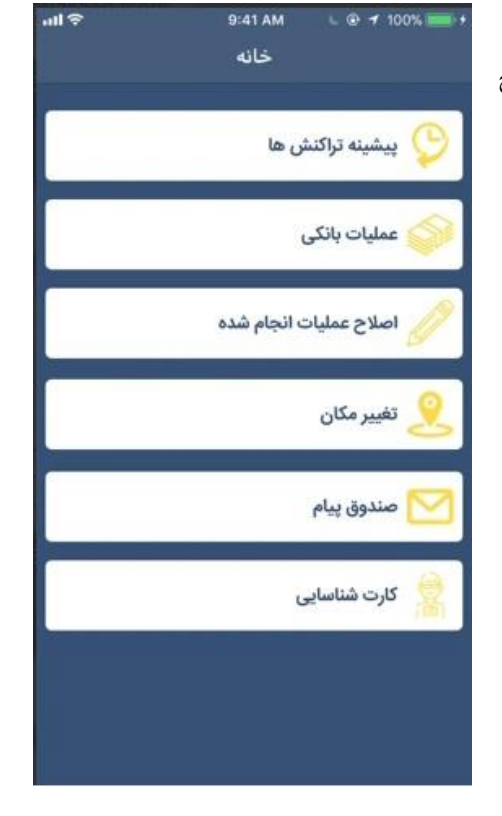

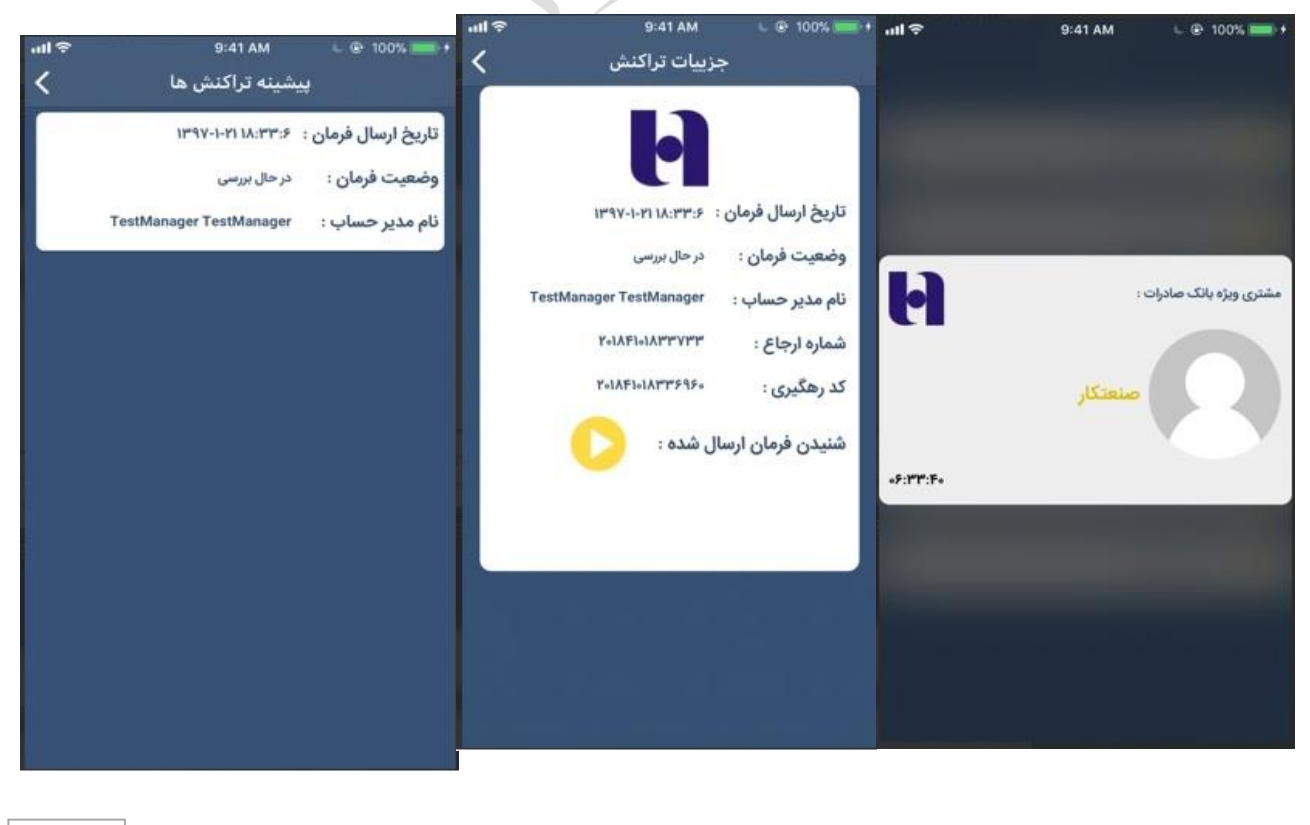